# 4-H GAME DESIGN CHALLENGE

# **Frequently Asked Questions**

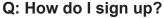

A: Follow this link to register: https://rutgers.ca1.gualtrics.com/jfe/form/SV 9XfsnkgOvQ5AgxM or use your phone's camera to open the link:

### Q: Is there a deadline to register by?

A: You should register as soon as possible as supplies are limited. (Part 1 ends June 25th)

# Q: Does my family need to be a part of 4-H to participate?

A: No, your family does not need to be a part of 4-H to participate

# Q: Who can participate in the 4-H Game Design Challenge?

A: The Game Design Challenge is open to all families in New Jersey. You may work on this on your own or with your family.

#### Q: Are supplies provided?

A: You will be provided with a blank game board and pieces for the final iteration of your game. You will need to use your own supplies (recycled materials that you can find around your house) to create your mock-up game for Part 2.

# Q: What is provided in the blank game board and when do I receive it?

A: You will receive the game board after July 23rd and once you have completed Part 1 and Part 2.

The game board includes:

- 1 blank game board (18" by 18")
- 1 blank box
- 108 blank playing cards
- 5 blank dice
- 2 standard dice (6-sided)
- 8 multicolor player tokens
- 1 game spinner with blank base

#### Q: How do I submit my completed projects (Part 1, 2, and 3)?

A: You will need to email the requirements for each part to Passaic4H@njaes.rutgers.edu. Please submit all the requirements for each part in one email.

# Q:When are the project materials due?

A: Materials for Part 1 are due by June 25th. Materials for Part 2 are due by July 23rd. Materials for Part 3 are due by August 23rd

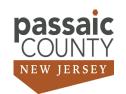

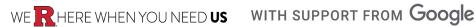

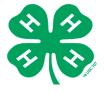

# Q: What format should the project materials be in?

A:

For Part 1, please submit the Sell Sheet, the Pitch and the Business Card in one of the following formats: PDF, JPEG, docx, or PNG.

For Part 2, you can submit the Rules and the Design of your game as a slideshow or as a video. The slideshow should be converted to a PDF or docx. The instructions for video submission are below.

For Part 3, you can submit the Rules, the Design, and the Redesign of your game as a slideshow or as a video. The slideshow should be converted to a PDF or docx.

The instructions for video submission are below.

#### Video Submission

#### Q: Is a video required?

A: No, you are not required to submit a video, but you can if you would like to.

#### Q: How do I upload my video?

#### A: Option 1: YouTube

- 1. Log into your account on www.youtube.com. If you do not already have an account, please work with your parents to create one.
- 2. Once you are logged in, you will see four icons on the top right corner of the website screen. Click on the camera icon and select "Upload video."
- 3. You will be brought to a screen that allows you to either drag and drop and file from your desktop or upload a file from your documents. Once you have selected your file, please give it a title (name of your game) and a description. Please include your Name, County, Grade, and 4-H Game Design Challenge in your description.
- 4. Once this is done and the upload is complete, you should see a link to your video on the right-hand side of the screen. Copy this link and paste it into the email
- 5. After this is complete, you will see a few options for video settings/restrictions. Make sure to select "unlisted" for your video. This ensures no one can find your project video unless they have the link. \*If you select "private," we will not be able to view your submission.
- 6. Once you have established all the settings and controls you want to, make sure to save your video and submit your link to Passaic4H@njaes.rutgers.edu,

# Option 2: Google Drive

- 1. Log into your Google account and go to Google Drive. If you do not already have an account, please work with your parents to create one.
- 2. Upload your video into Google Drive by selecting the "+ New" icon in the upper left cor ner, then select "Upload File" from the drop down menu.
- 3. You will be brought to a screen that allows you to either drag and drop and file from your desktop or upload a file from your documents.
- 4. Once this is done and the upload is complete, click on the arrow next to the title of the folder and select "Get Link". This will open a pop-up window.
- 5. Change the sharing settings on the folder from "Restricted" to "Anyone with the link"
- Copy the link and paste it into an email to Passaic4H@njaes.rutgers.edu. In the body of the email Please include your Name, County, Grade, and 4-H Game Design Challenge in your description.